# <span id="page-0-0"></span>**A. Downloading and installing Panopto**

### **Note:**

- Before using Panopto for Personal Capture, it is important to [set up Panopto in your VLE area](https://www.um.edu.mt/media/um/docs/directorates/itservices/panopto/SettingupPanoptoinaVLEarea.pdf) [PDF], if not yet set up.
- You only need to download and install Panopto **once** on your device. If you have already installed Panopto, proceed to [section B.](#page-2-0)
- If you have an **older version** of Panopto installed on your device, you will need to download the latest version and reinstall Panopto by following the steps in this section.
- 1. Go to the **Lecture Capture (Panopto)** block displayed on the right-hand side. Click on the **Windows**  link.

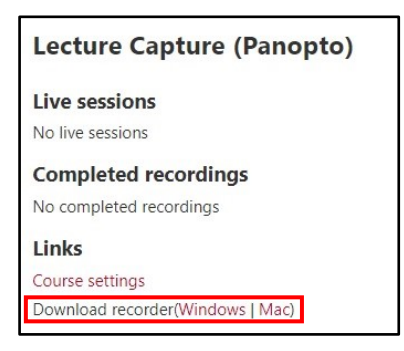

- 2. The application installer file is immediately downloaded on your computer.
- 3. Click on the downloaded **Panopto Recorder** executable file to launch it.
- 4. If prompted with the **User Account Control** dialog box, click **Yes** to proceed.
- 5. The **Panopto (64-bit) Setup** dialog box is displayed.

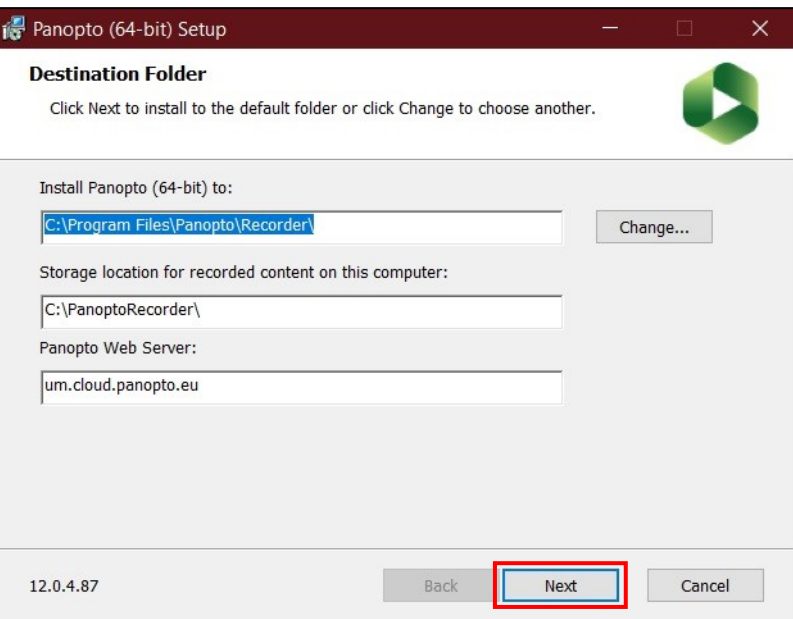

- 6. If necessary, navigate to a destination folder of your choice by clicking the **Change…** button, then proceed by clicking **Next**.
- 7. Click **Install** to begin the installation process.

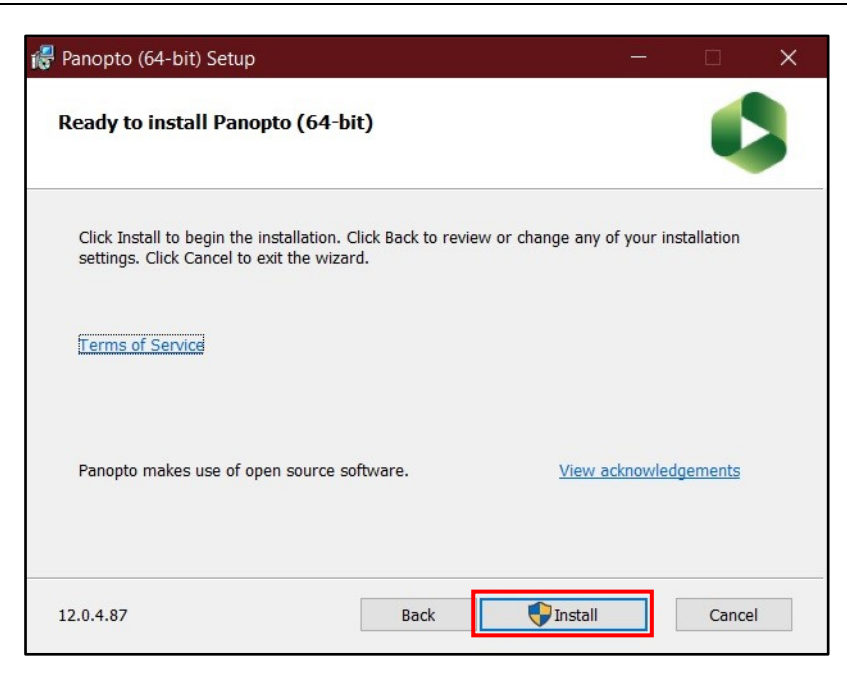

If the application is launched automatically, simply click the **Close** button.

## <span id="page-2-0"></span>**B. Recording with Panopto**

- 1. Access the **Lecture Capture (Panopto)** activity identified by the Panopto icon . (If you have not created the activity yet, refer to [section A\)](#page-0-0). You will be automatically directed to the Panopto folder of the respective VLE area.
- 2. Click the **Create** button, and select **Panopto for Windows**.

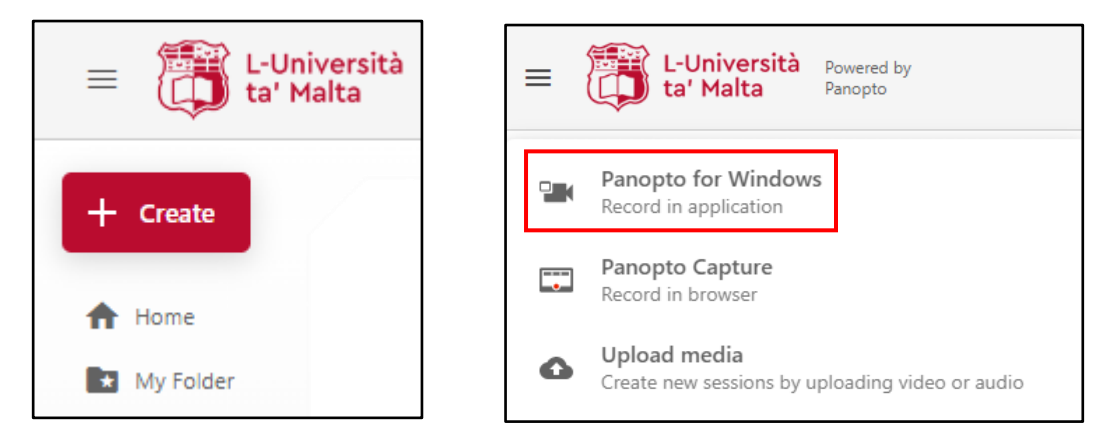

3. If prompted with the **Open Panopto Recorder?** dialog box, you may tick the **Always allow** checkbox to skip this step the next time you're recording with Panopto. Click the **Open Panopto Recorder** button.

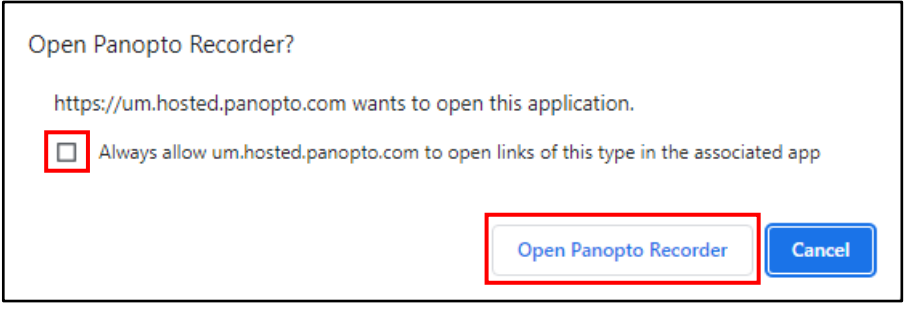

4. If prompted with the **Record a new session** dialog box, click the **Open Panopto** button to proceed.

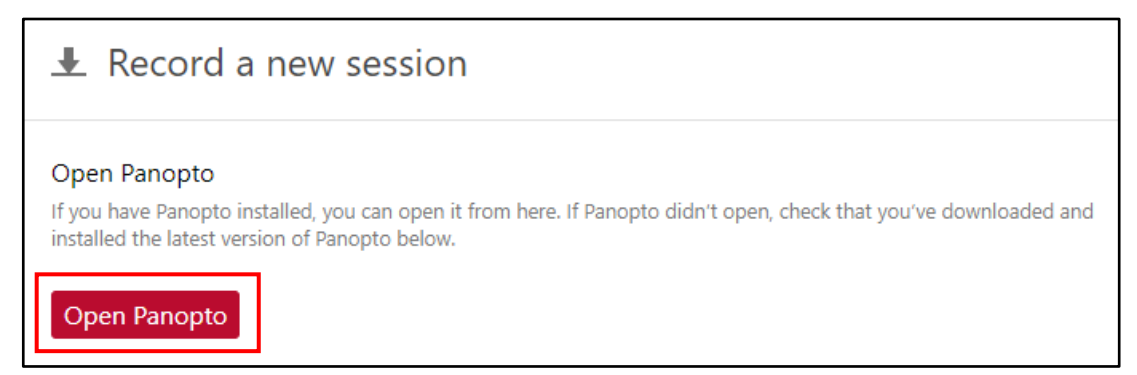

The **Panopto** application is launched.

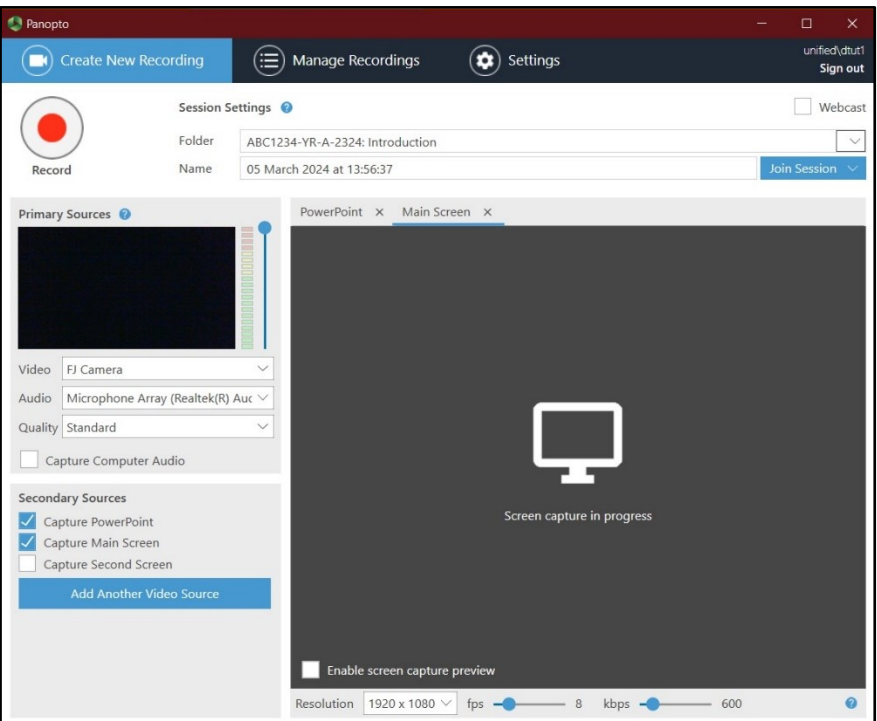

5. Consider the **Session Settings** section. Ensure that the **Folder** corresponds to the correct VLE area folder. You are also encouraged to change the **Name** to have a meaningful heading.

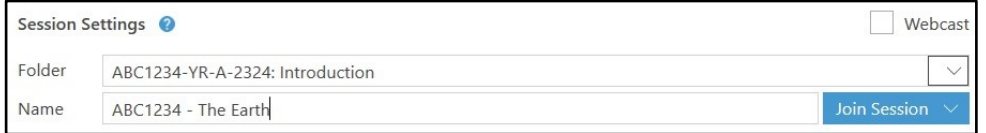

6. Consider the **Primary Sources** section on the left.

If you would like to include a video image of yourself, select either your built-in webcam or your external camera as the recording device for **Video**. Otherwise set the **Video** setting to **None**.

- 7. Select either your built-in microphone or external microphone as the recording device for the **Audio** setting.
- 8. Set the **Quality** setting as **High**.
- 9. If you need to include an additional video or audio file during the recording, tick the option **Capture Computer Audio**. Otherwise, it is recommended that you leave this option unticked.

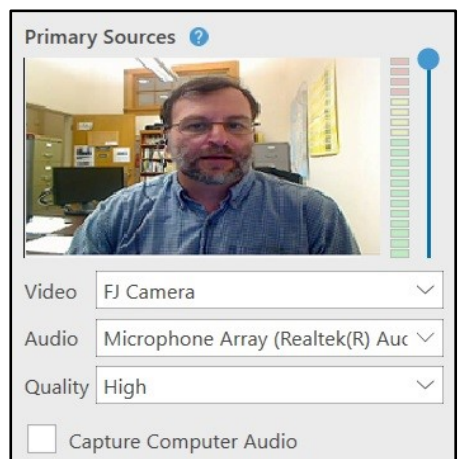

10. Consider the **Secondary Sources** section. If you need to use a PowerPoint, or would like to capture the main screen/second screen of your computer, tick the respective settings as necessary.

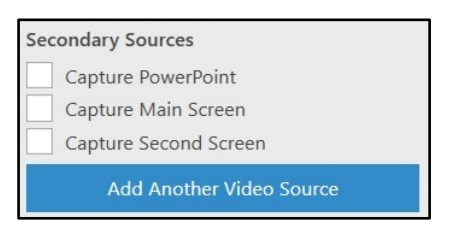

**<sup>[</sup>CC] EY-NO-SR** 'Using Panopto for Personal Capture (Windows)' is licensed under the Creative Commons Attribution-NonCommercial-ShareAlike 4.0 International License. To view a copy of this license, visit http://goo.gl/R8rwUW.

#### 11. When you are ready to start recording click the **Record** button.

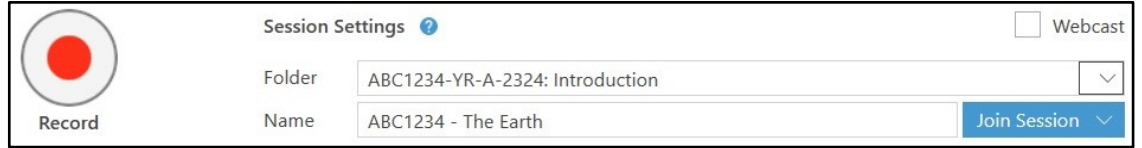

During the recording you can **Pause** / **Resume**, as necessary.

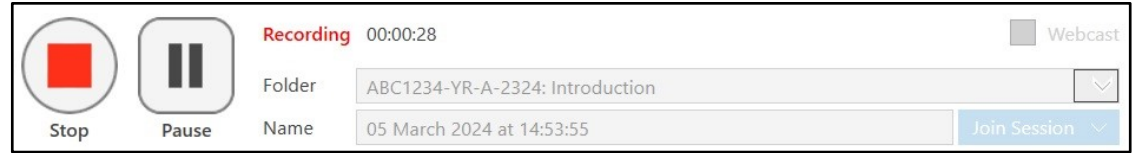

- 12. Once you're ready with your recording, click the **Stop** button. The *Recording Complete* dialog box is displayed.
- 13. Click the **Done** button so that your recording may be processed and uploaded online, or click the **Delete and record again** button if you wish to delete your recording.

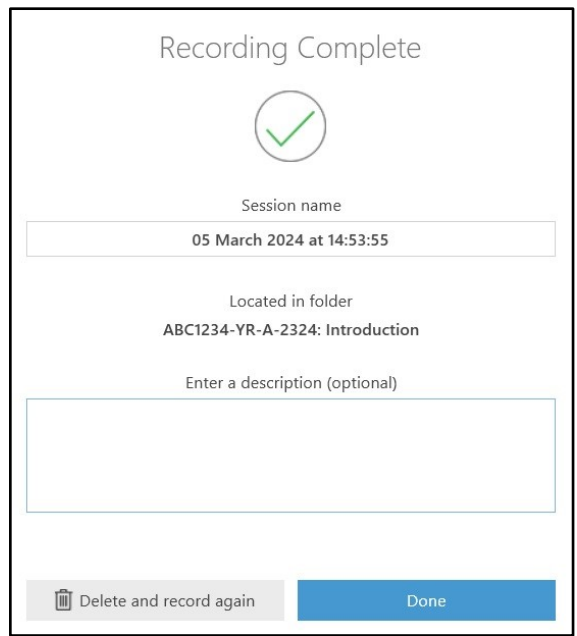

The **Manage My Recordings**tab is displayed. This will display the processing status of your recording.

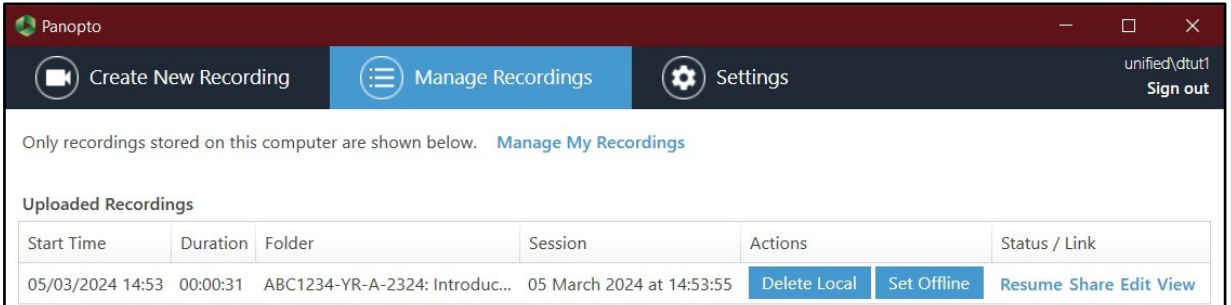

14. Click the **Refresh** button in the Panopto folder corresponding to the study-unit area, so you may view your recording.

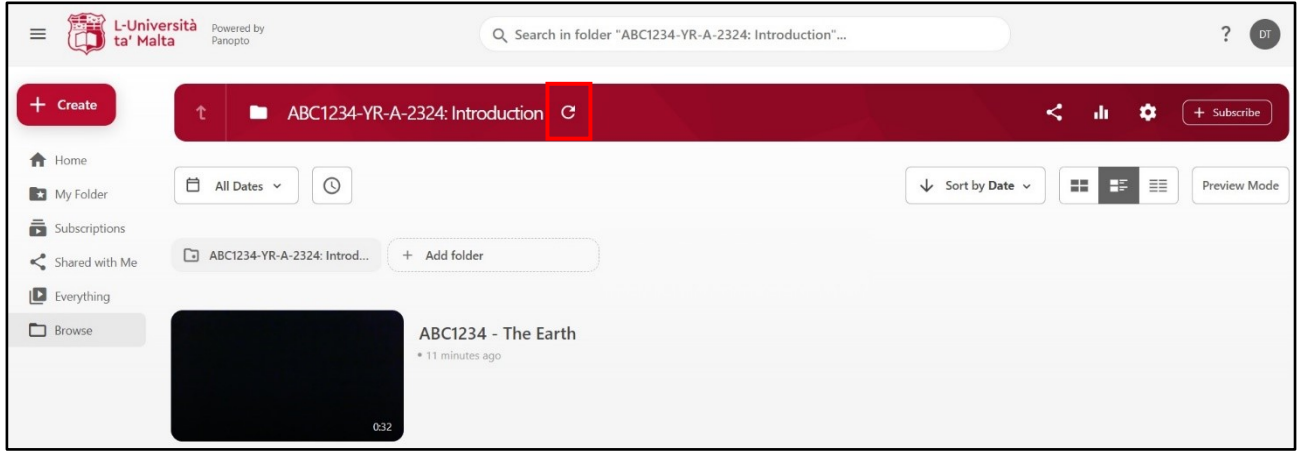

15. Click the thumbnail to review your recording.

# **Note:**

- The recordings within the Panopto folders are set to be visible to students immediately.
- If you would like to edit your recording, please follow the [How to Edit a Video](https://support.panopto.com/s/article/Edit-a-Video) instructions.
- To make sure that Panopto has been set up successfully, it is recommended that you record a short test clip prior to recording the actual session.
- In order to avoid losing any recordings, make sure to check the Panopto recordings retention [periods.](https://www.um.edu.mt/itservices/vle/lecturecapture/retention)